В Водяном можно изменить типовые формы договоров купли-продажи и залога. Для этого выбираем в меню Администрирование – Дополнительные печатные формы. В открывшемся окне нажимаем кнопку «на основе типовой» и выбираем нужную форму Желательно изменить название и текст на кнопке: На второй вкладке можно редактировать шаблон: Текст без тэгов (тэги - это команды, ограниченные скобками «<>») можно править и дополнять как угодно. Подробнее о формате шаблона можно прочитать в [статье.](http://blog.vodasoft.ru/?p=296) Созданный шаблон договора можно указать в справочнике «маркетинг - формы расчетов», он будет применяться для клиентов с соответствующей формой расчетов. [Демо-версия "Водяного"](http://vodasoft.ru/download.html) [Документация](http://vodasoft.ru/voda.pdf) [Перейти на](http://vodasoft.ru) [главную страницу сайта программы "Водяной"](http://vodasoft.ru)

From: <https://vodasoft.ru/wiki/>- **Водяной**

Permanent link: **[https://vodasoft.ru/wiki/doku.php?id=%D0%BF%D1%84\\_%D0%B4%D0%BE%D0%B3%D0%BE%D0%B2%D0%BE%D1%80&rev=1558160855](https://vodasoft.ru/wiki/doku.php?id=%D0%BF%D1%84_%D0%B4%D0%BE%D0%B3%D0%BE%D0%B2%D0%BE%D1%80&rev=1558160855)** Last update: **2019/05/18 09:27**

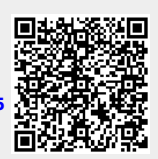